## **Design of Experiments Example: A Response Surface Design with Flexible Blocks**

When optimizing a process, you might need to include qualitative factors in your experiment as well as continuous factors. You might need to block by qualitative factors such as batch or day, or include qualitative factors such as machine or delivery mechanism. But the Response Surface Design platform supports only continuous factors. To obtain a response surface design with a qualitative factor, you can replicate the design over each level of the factor. However, this is inefficient. The Custom Design platform constructs an optimal design with fewer runs.

In this example, you construct a response surface design that accommodates two continuous factors and a blocking factor with four runs per block. You can include categorical or discrete numeric factors in a similar fashion.

- 1. Select **DOE > Custom Design**.
- 2. Type 2 next to **Add N Factors**.
- 3. Click **Add Factor > Continuous**.
- 4. Click **Add Factor** > **Blocking > 4 runs per block**.

Notice that only one level appears under Values. This is because the number of blocks cannot be determined until the number of runs is determined.

**Figure 1** Factors Outline with Two Continuous Factors and a Blocking Factor

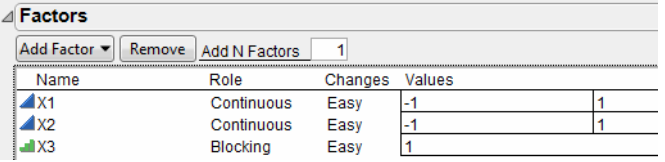

5. Click **Continue**.

The Default number of runs is 12. The Factors outline updates to show three levels for the Blocking factor, X3. Because you required X3 to have four runs per block, the 12 runs allow three blocks.

6. Click **RSM**.

An informational JMP Alert window reminds you that the blocking factor cannot appear in interaction or quadratic terms. JMP adds only the appropriate RSM terms to the list.

7. Click **OK** to dismiss the message.

Quadratic and interactions terms for X1 and X2 are added to the model. Because you added RSM terms, the Recommended optimality criterion changes from D-Optimal to I-Optimal. You can see this later in the Design Diagnostics outline.

| ⊿ Model                   |                                                              |  |  |  |  |
|---------------------------|--------------------------------------------------------------|--|--|--|--|
| Main Effects Interactions | <b>RSM</b><br><b>Remove Term</b><br>Powers <b>-</b><br>Cross |  |  |  |  |
| Name                      | <b>Estimability</b>                                          |  |  |  |  |
| Intercept                 | Necessarv                                                    |  |  |  |  |
| X <sub>1</sub>            | Necessary                                                    |  |  |  |  |
| X <sub>2</sub>            | Necessary                                                    |  |  |  |  |
| X3                        | Necessary                                                    |  |  |  |  |
| $X1*X1$                   | Necessary                                                    |  |  |  |  |
| $X1*X2$                   | Necessarv                                                    |  |  |  |  |
| $X2^*X2$                  | Necessary                                                    |  |  |  |  |

**Figure 2** Model Outline with Response Surface Effects

**Note:** Setting the Random Seed in [step 8](#page-1-0) and Number of Starts in [step 9](#page-1-1) reproduces the exact results shown in this example. In constructing a design on your own, these steps are not necessary.

- <span id="page-1-0"></span>8. (Optional) From the Custom Design red triangle menu, select **Set Random Seed**, type 1415408414, and click **OK**.
- <span id="page-1-1"></span>9. (Optional) From the Custom Design red triangle menu, select **Number of Starts**, type 21, and click **OK**.
- 10. Click **Make Design**.
- 11. Open the **Design Evaluation > Design Diagnostics** outline.

**Figure 3** Design Diagnostics Outline

| ⊿ Design Diagnostics                  |          |  |  |  |  |  |  |
|---------------------------------------|----------|--|--|--|--|--|--|
| I Optimal Design                      |          |  |  |  |  |  |  |
| <b>D</b> Efficiency                   | 50.85382 |  |  |  |  |  |  |
| <b>G</b> Efficiency                   | 77.32187 |  |  |  |  |  |  |
| A Efficiency                          | 37.51264 |  |  |  |  |  |  |
| <b>Average Variance of Prediction</b> | 0.49973  |  |  |  |  |  |  |
| Design Creation Time (seconds)        |          |  |  |  |  |  |  |

The first line in the Design Diagnostics outline identifies the optimality criterion being used. This design is I-optimal.

12. Click **Make Table**.

| D<br>Custom Design                  |                |      |           |                |   |
|-------------------------------------|----------------|------|-----------|----------------|---|
| Design<br>Custom Design             |                | X1   | <b>X2</b> | X <sub>3</sub> | γ |
| Criterion<br>I Optimal              | 1              | 0    | $-1$ 1    |                |   |
| Model                               | $\overline{2}$ | 0    | 0         | 1              |   |
| DOE Dialog                          | 3              | 1    | 1.        | 1              |   |
|                                     | 4              | $-1$ | 0         | 1              |   |
|                                     | 5              | 1    | 0         | 2              |   |
| $\blacktriangleright$ Columns (4/0) | 6              | 0    | $-1$ 2    |                |   |
| $X1$ *                              | 7              | 0    | 0         | $\overline{2}$ |   |
| $X2 *$                              | 8              | -1   | 1.        | $\overline{2}$ |   |
| d. x3 *                             | 9              | 0    | 1         | 3              |   |
| $4Y*$                               | 10             | 1    | $-1$ 3    |                |   |
|                                     | 11             | 0    | 0         | 3              |   |
|                                     | 12             | -1   | $-1$      | 3              |   |

**Figure 4** Design Table with Blocking Factor

Because the default Run Order was Randomize within Blocks, the levels of the blocking factor (X3) are sorted.

13. In the Tables panel of the design table, click the red triangle next to **Model** and select **Run Script**.

## **Figure 5** Fit Model Window

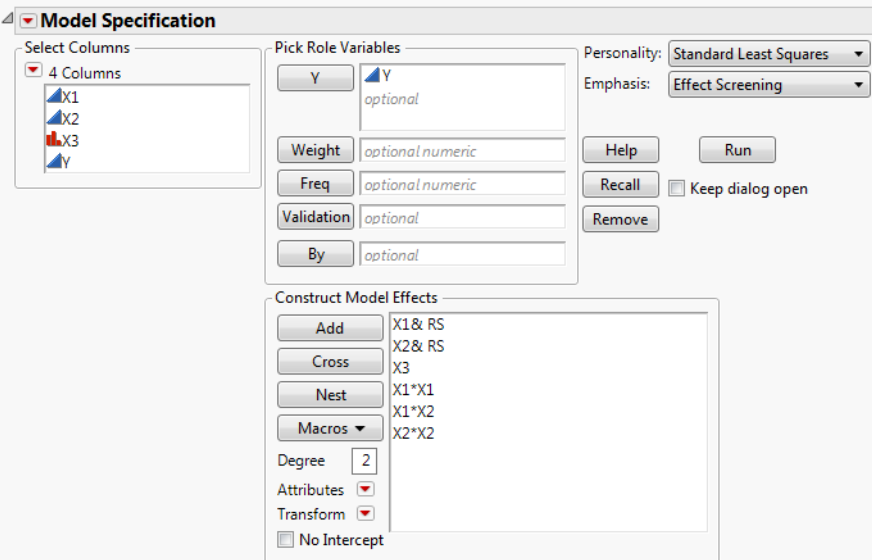

Notice the following:

- ‒ The blocking factor (X3) is entered as an effect.
- No interactions involving X3 are included.
- ‒ The other five effects define a response surface model for X1 and X2.